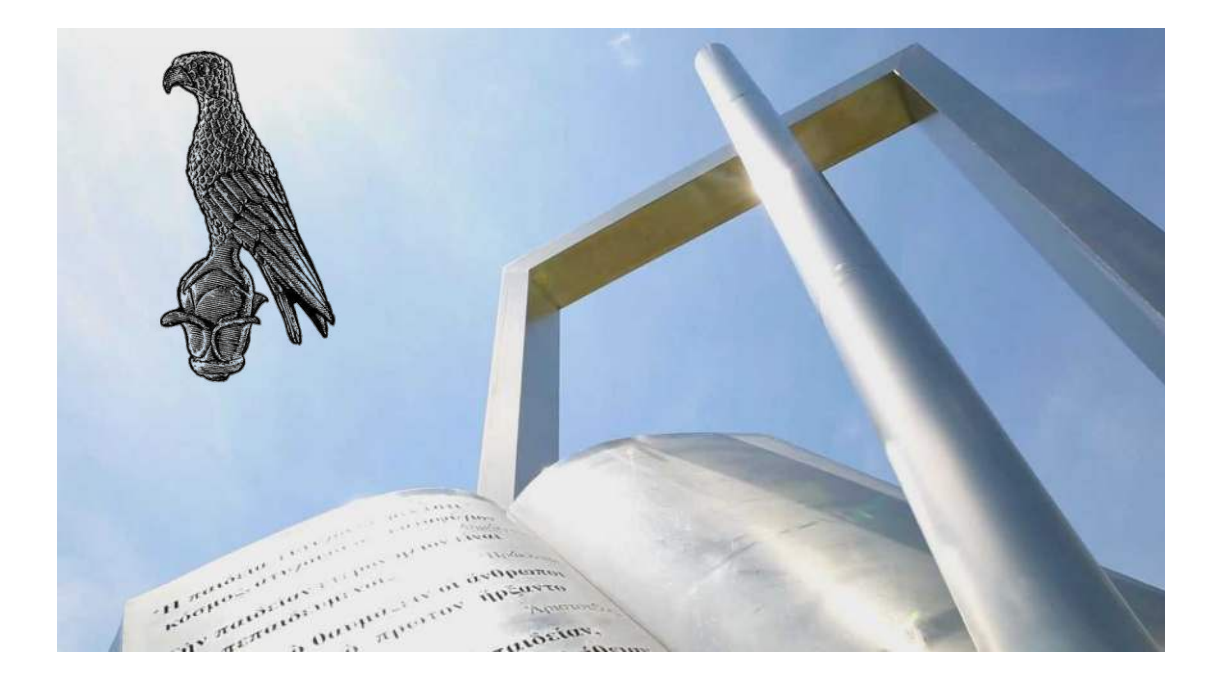

Οδηγίες για Φοιτητές για την συμμετοχή σε εξ αποστάσεως προφορικές εξετάσεις με την χρήση Ms Teams

**[Οδηγός για φοιτητές]**

**Πανεπιστήμιο Ιωαννίνων**

Φεβρουάριος 2024

1.Σύνδεση στο Microsoft Teams:

• Εκκινήστε το Microsoft Teams και συνδεθείτε στον λογαριασμό σας.

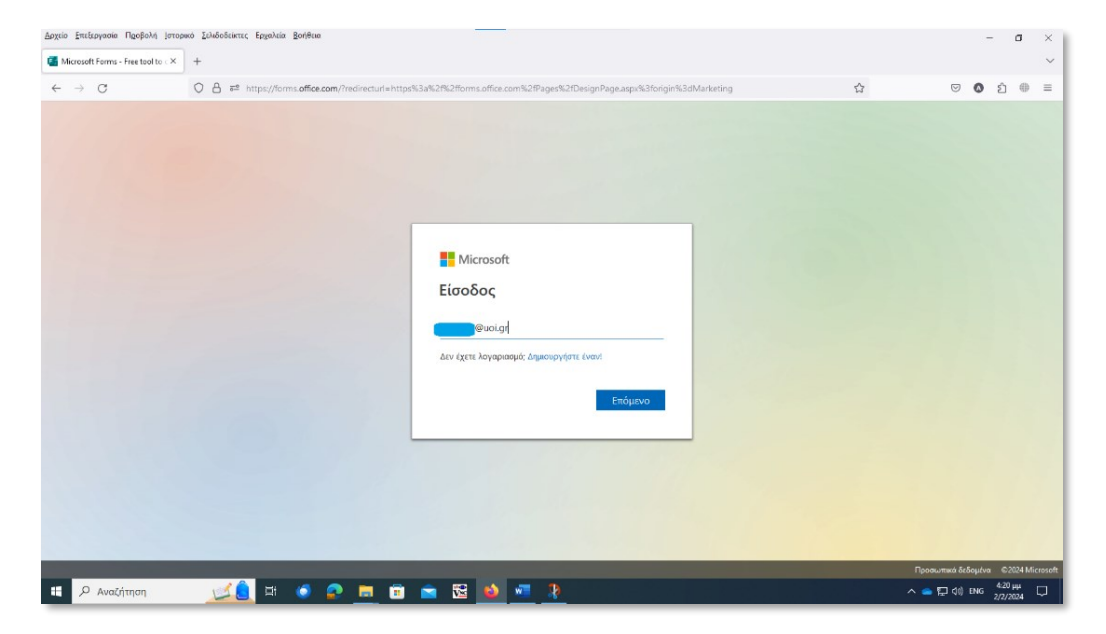

• Συμπληρώστε το ακαδημαϊκό σας **email**

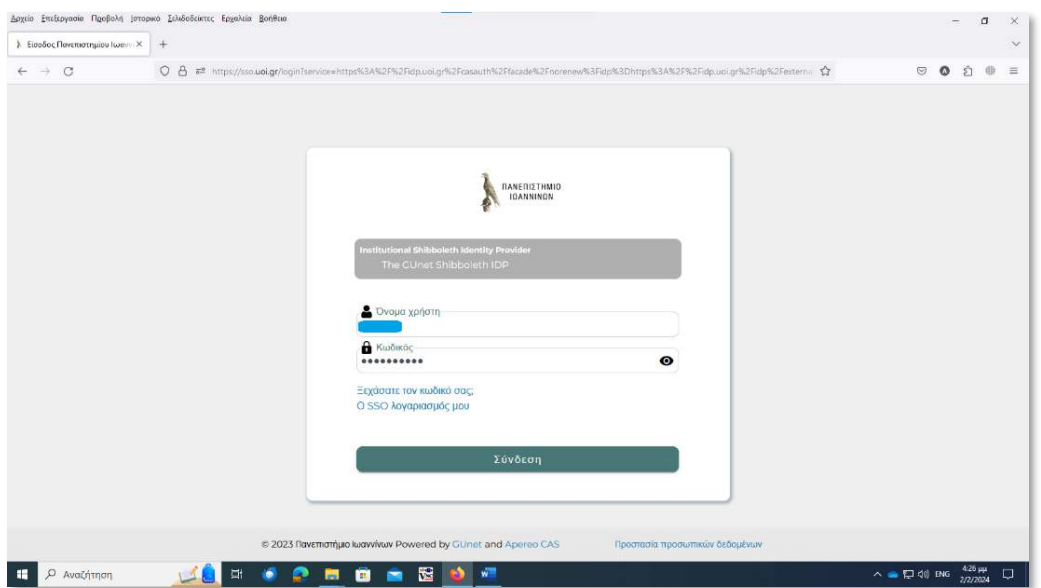

• Συμπληρώστε το **username** και το **password**

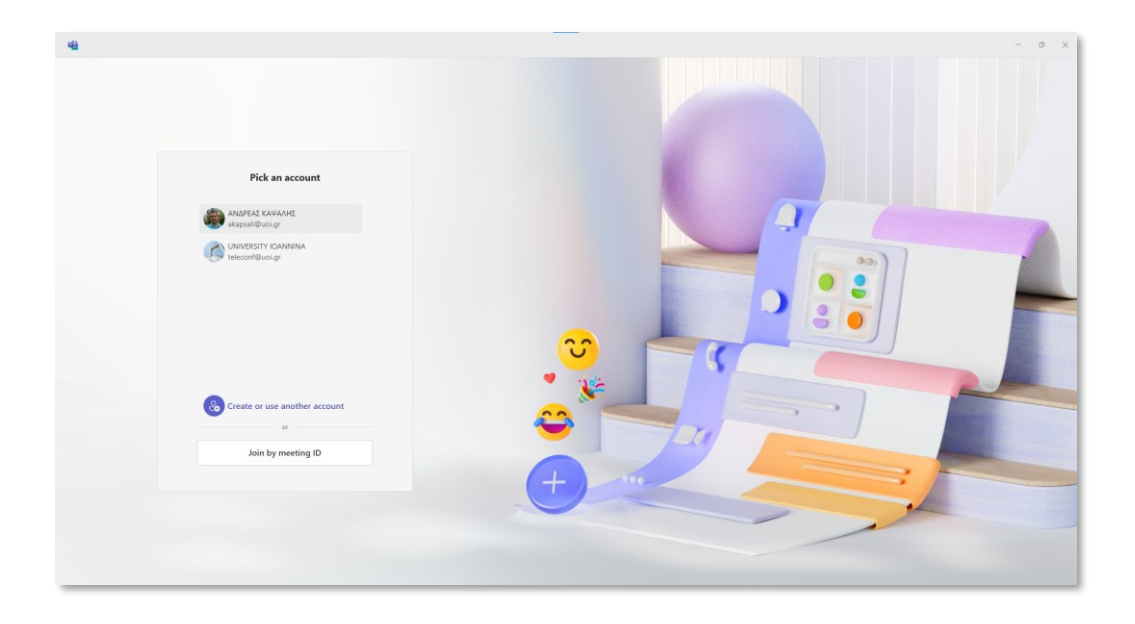

• Αν διάθετε την νέα έκδοση του Ms Teams επιλέξετε τον λογαριασμό σας για να συνδεθείτε .

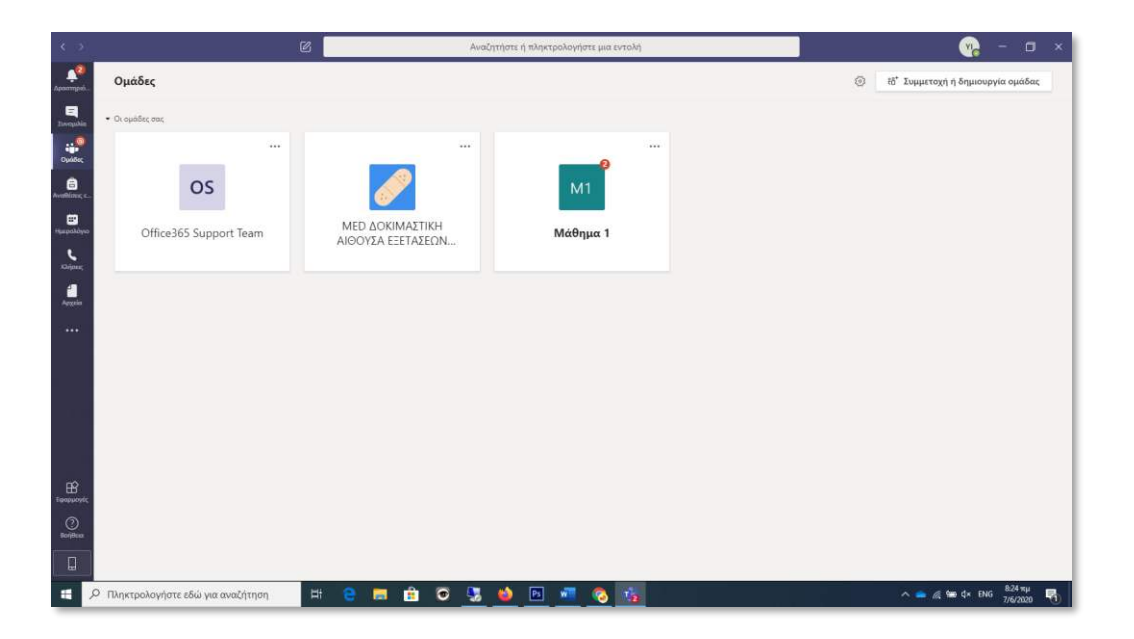

• Μείνετε συνδεδεμένοι με ανοιχτή κάμερα και μικρόφωνο φροντίζοντας να κάνετε ησυχία μέχρι ο διδάσκων να σας προσκαλέσει στη Αίθουσα Εξέτασης.

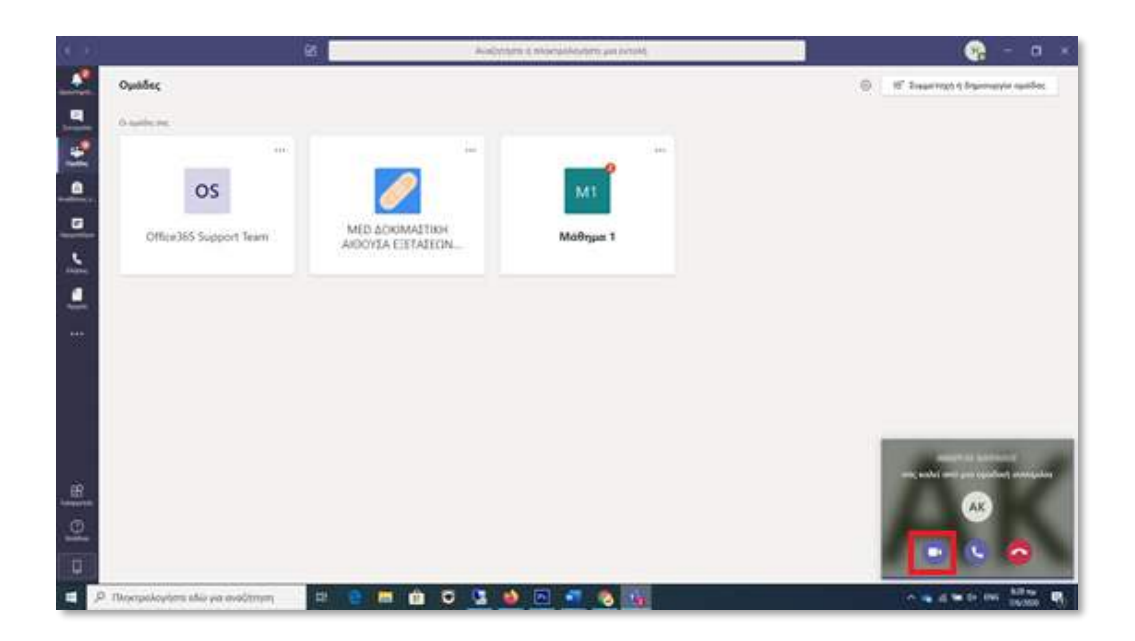

• Όταν προσκληθείτε θα εμφανιστεί στην οθόνη σας ειδοποίηση για κλήση βίντεο την οποία θα πρέπει να την αποδεχτείτε πατώντας το εικονίδιο της **«κάμερας».**

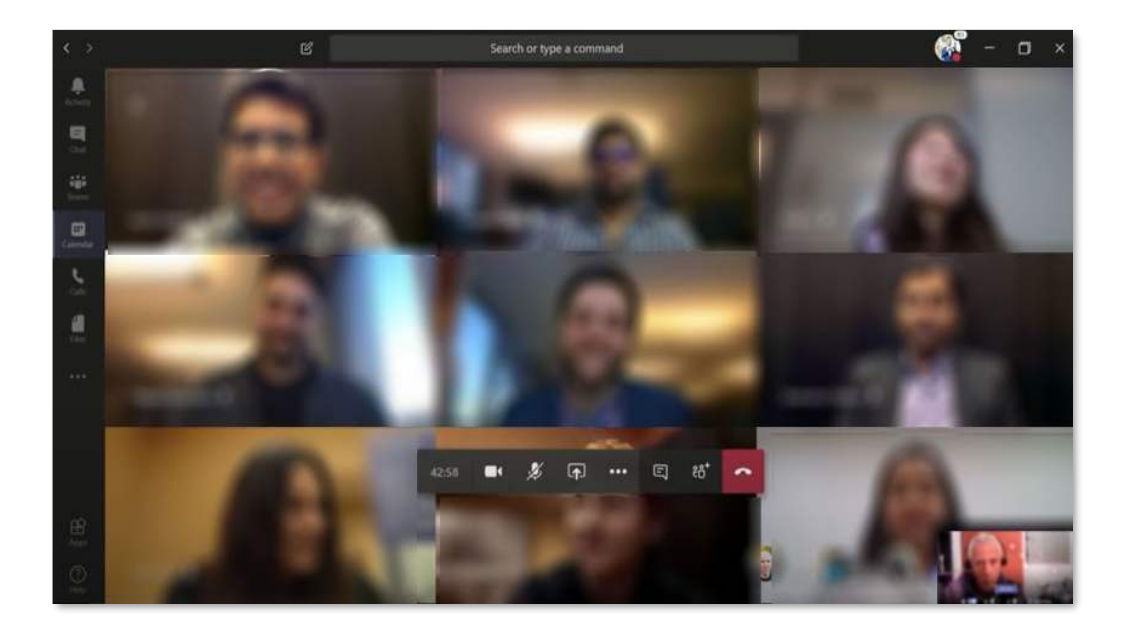

Θα μεταφερθείτε στην αίθουσα εξέτασης στην οποία θα δείτε τον διδάσκοντα ή και τον επιτηρητή και κάποιους ακόμα φοιτητές.

Μείνετε συνδεδεμένοι με ανοιχτή κάμερα και μικρόφωνο φροντίζοντας να κάνετε ησυχία ώστε να ακούσετε τις οδηγίες του διδάσκοντα ή του επιτηρητή. O διδάσκων ή ο επιτηρητής, πριν την έναρξη της προφορικής εξέτασης θα προβεί σε έλεγχο ταυτοπροσωπίας καλώντας τους φοιτητές με προσωπική κλήση βίντεο σε **«Ψηφιακή Αίθουσα Ταυτοποίησης».**

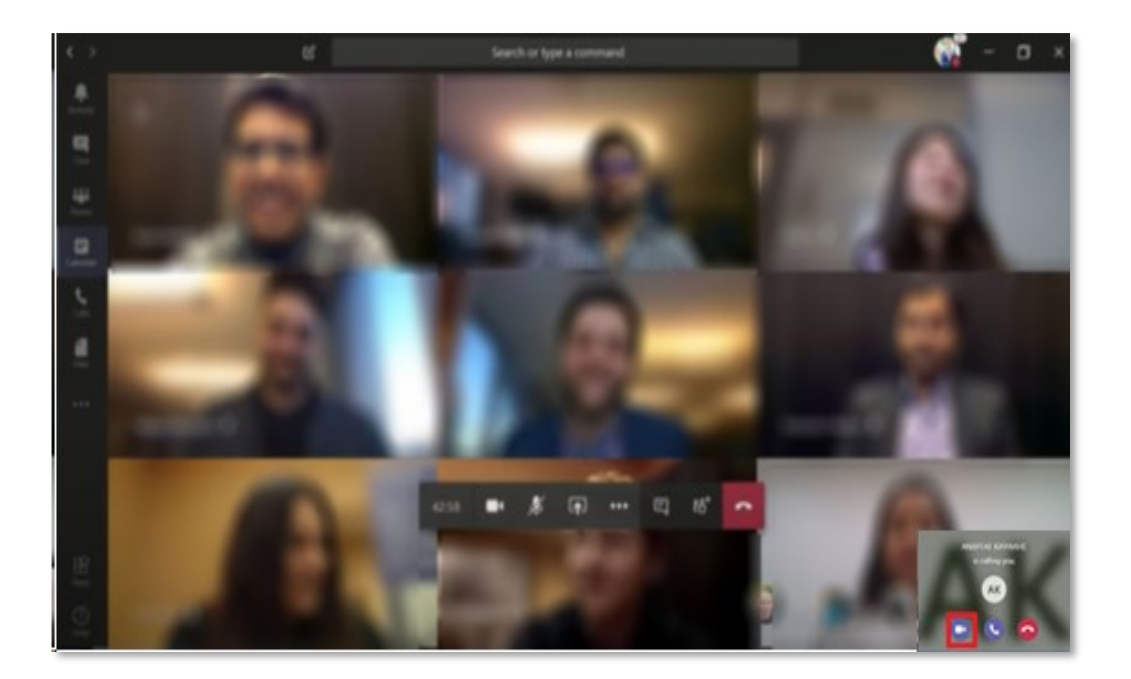

Αν κληθείτε για έλεγχο ταυτοπροσωπίας θα εμφανιστεί στην οθόνη σας ειδοποίηση για κλήση βίντεο την οποία θα πρέπει να την αποδεχτείτε πατώντας το εικονίδιο της **«κάμερας».**

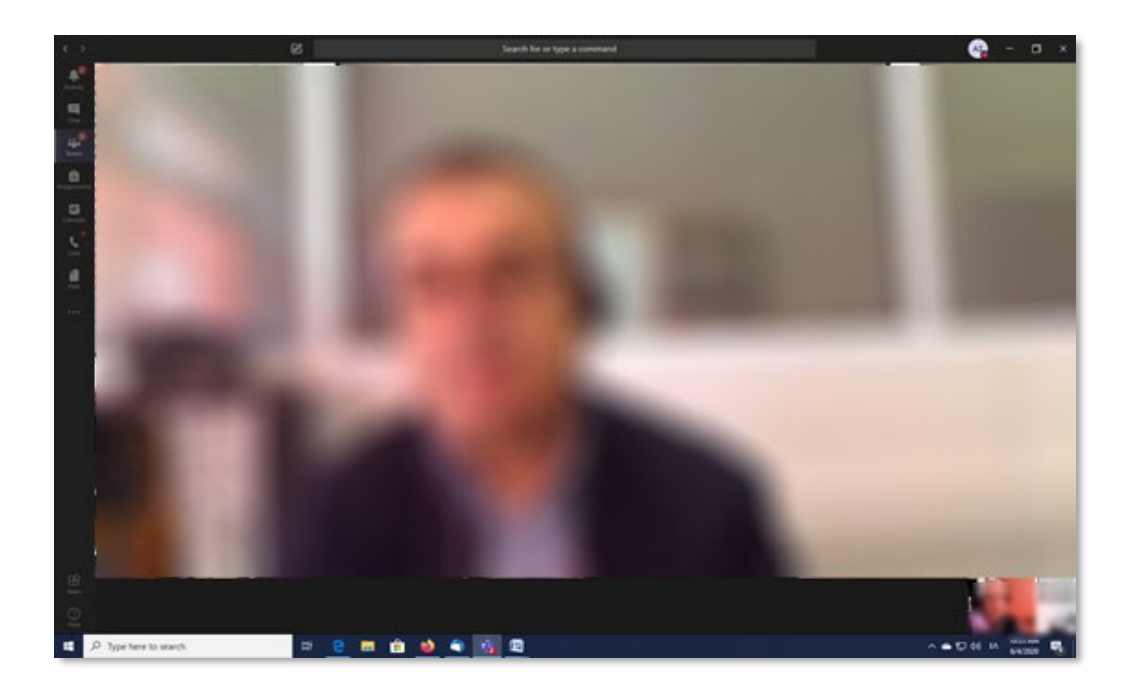

Με την αποδοχή της κλήσης βίντεο θα μεταφερθείτε σε «Ψηφιακή Αίθουσα Ταυτοποίησης» στην οποία εξασφαλίζεται το απόρρητό της επικοινωνίας μεταξύ εσάς και του διδάσκοντα ή επιτηρητή όπου για λόγους ταυτοποίησης εάν σας ζητηθεί θα πρέπει να επιδείξετε ευκρινώς μέσω της κάμερας σας την φοιτητική σας ταυτότητα.

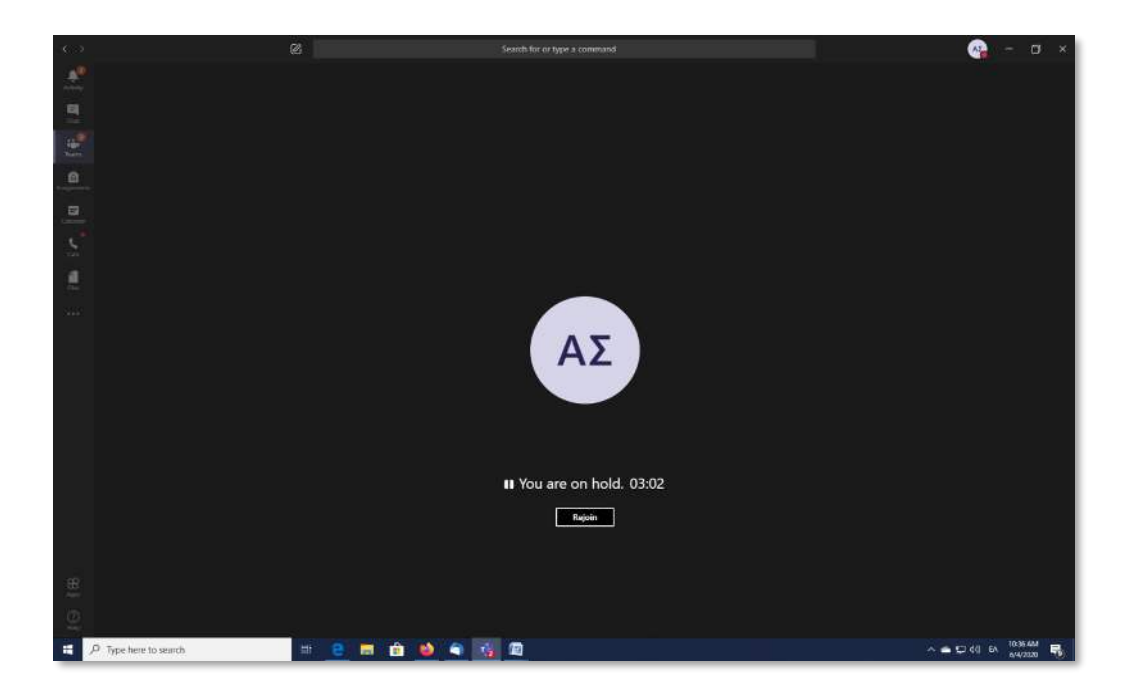

Αφού ολοκληρωθεί η ταυτοποίηση ο διδάσκων ή ο επιτηρητής θα κλείσει την κλήση βίντεο και θα πρέπει να πατήσετε «Rejoin» ώστε να μεταφερθείτε ξανά στην αίθουσα εξέτασης.

Αν οποιαδήποτε στιγμή αποσυνδεθείτε από την Αίθουσα Εξέτασης, πρέπει να επαναλάβετε τα βήματα όπως περιγράφονται παραπάνω.

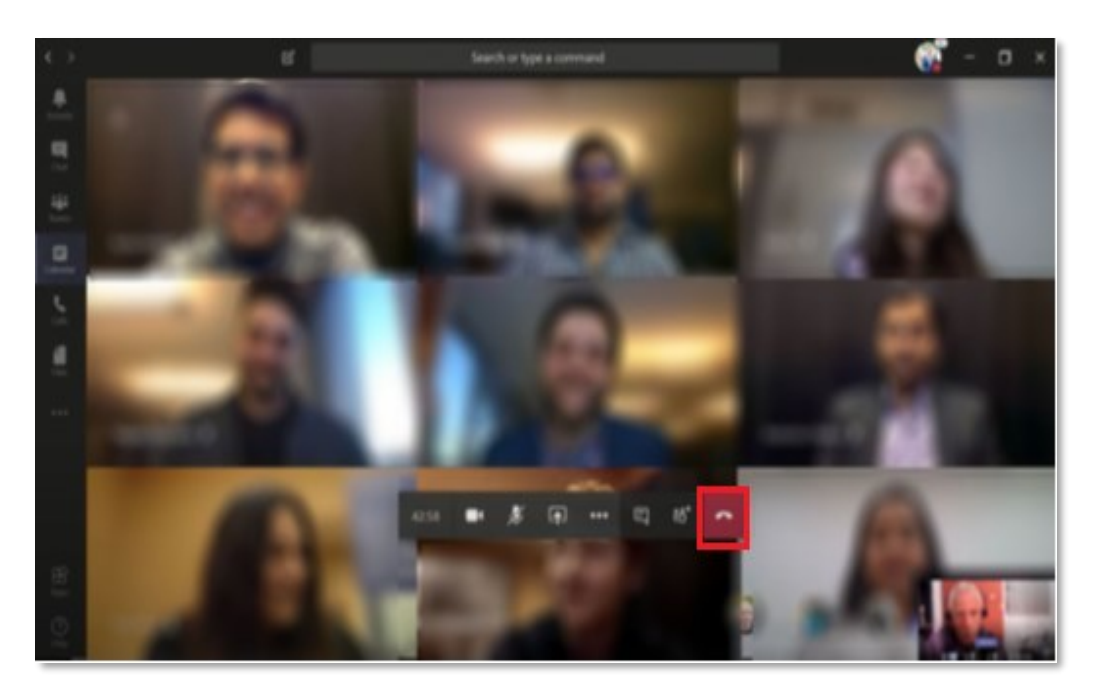

Μείνετε συνδεδεμένοι με ανοιχτή κάμερα και μικρόφωνο μέχρι ο διδάσκων ή ο επιτηρητής ολοκληρώσει την διαδικασία ταυτοποίησης όλων των φοιτητών της ομάδας που εξετάζετε προφορικά την συγκεκριμένη χρονική περίοδο.

Στην συνέχεια διδάσκων ή ο επιτηρητής θα προχωρήσει στην προφορική εξέταση ένα προς ένα όλων των φοιτητών της ομάδας .

Παραμείνετε συνδεδεμένοι μέχρι να λάβετε άδεια αποχώρησης από τον διδάσκοντα ή τον επιτηρητή.

Για την αποχώρησή σας πατήστε **«Hung up»**

Καλή Επιτυχία